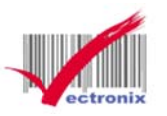

## **SP RT TL2 21 熱感 感微型印 表機 機網路設 設定**

## 1.請取出 TL21 原廠測試標籤樣本 · 確認標籤樣本中的「IP 位址」。

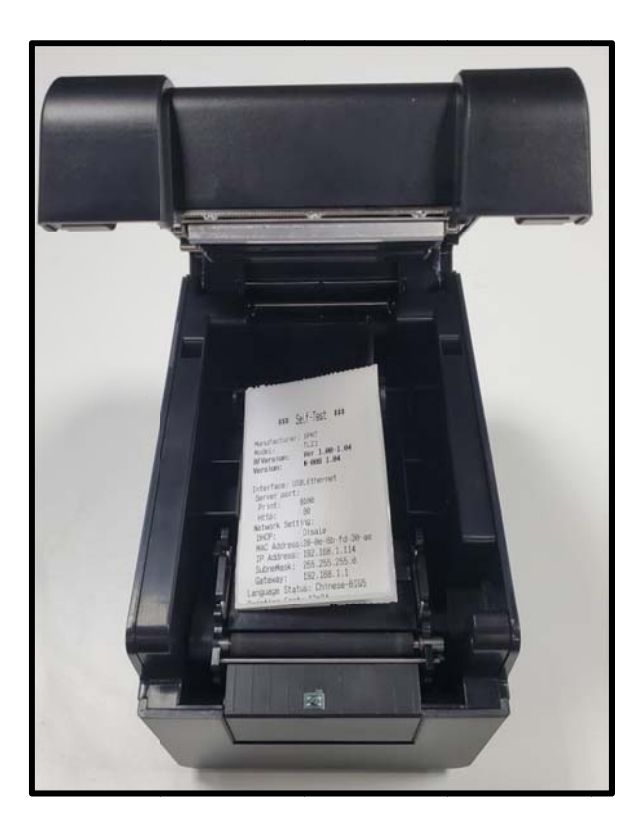

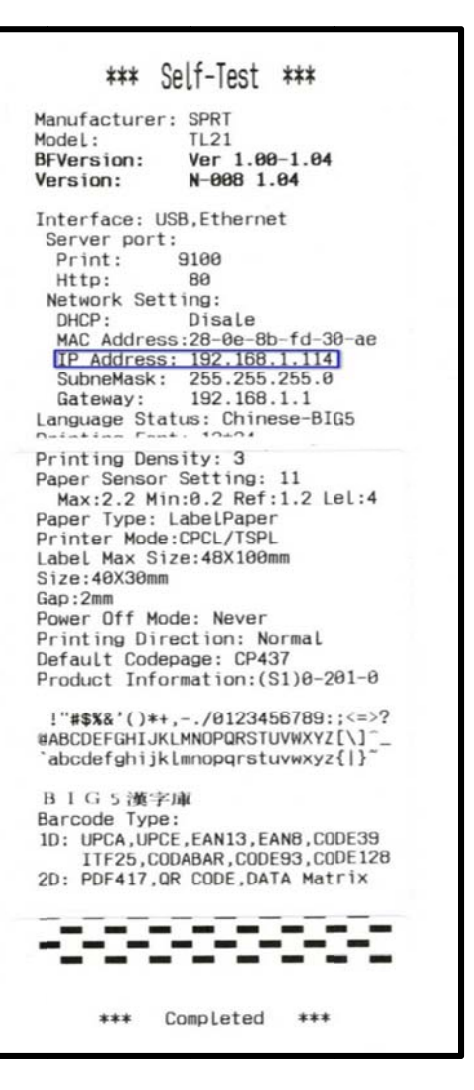

2. 連接 PC 網路線至印表機。

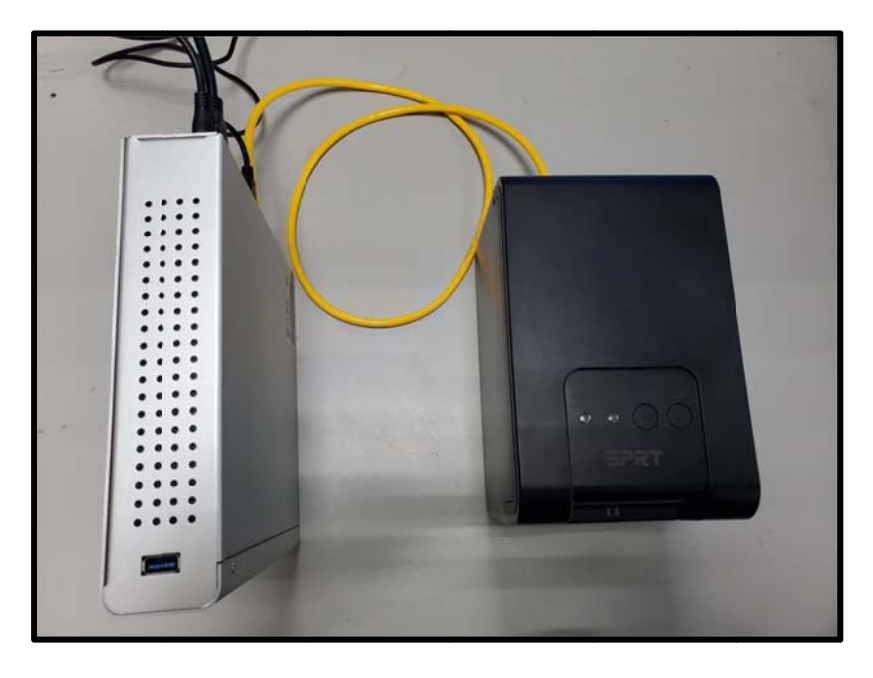

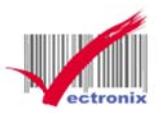

## **SP RT TL2 21 熱感 感微型印 印表機 機網路設 設定**

3. 變更電腦上網路介面卡 IPV4 的 IP 設成與印表機同一網段:192.168.1.xxx(0~225)。

**\*\*請記住原 原本電腦中 中的 IP 位址 址\*\*** 

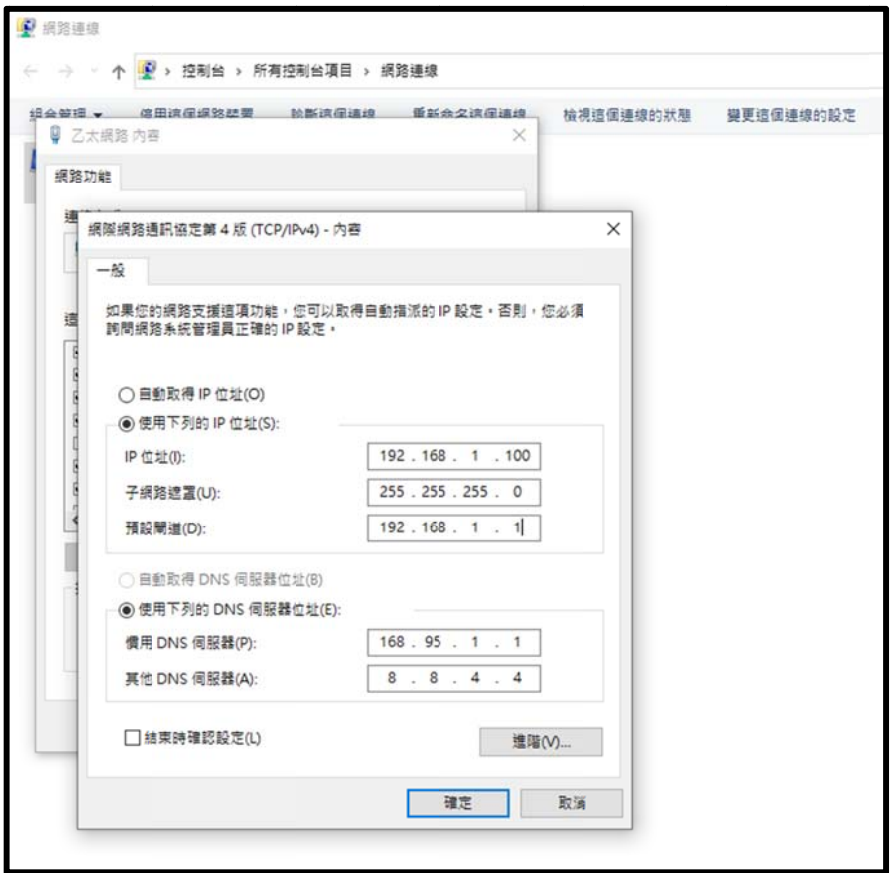

4. 開啟電腦網頁瀏覽器(以 Google Chrome 為例)·鍵入印表機 IP: 192.168.1.114(同標籤樣本中的 IP 位址) · 進入印表機設定網頁。

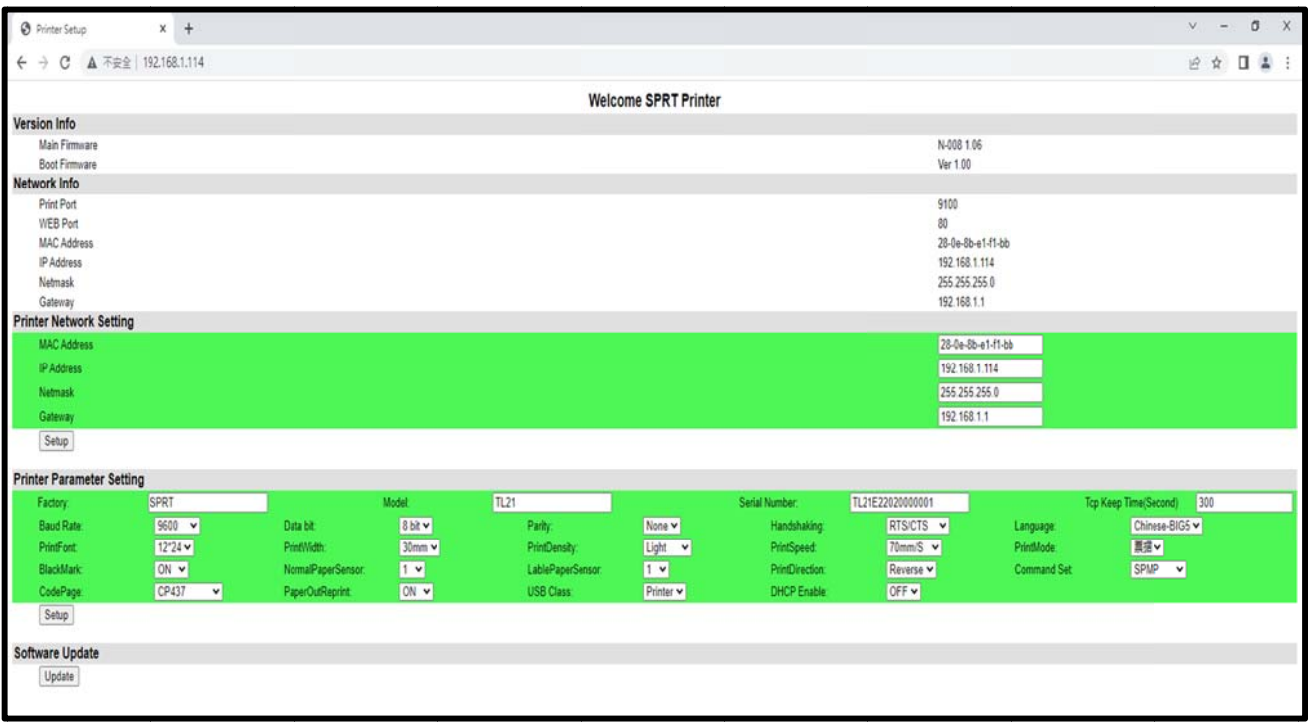

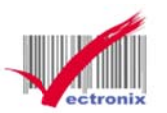

## **SP RT TL2 21 熱感 感微型印 印表機 機網路設 設定**

5. 藍色箭頭方框處鍵入「變更」的 IP 位址後,紅色箭頭方框處存檔,即可跳出。

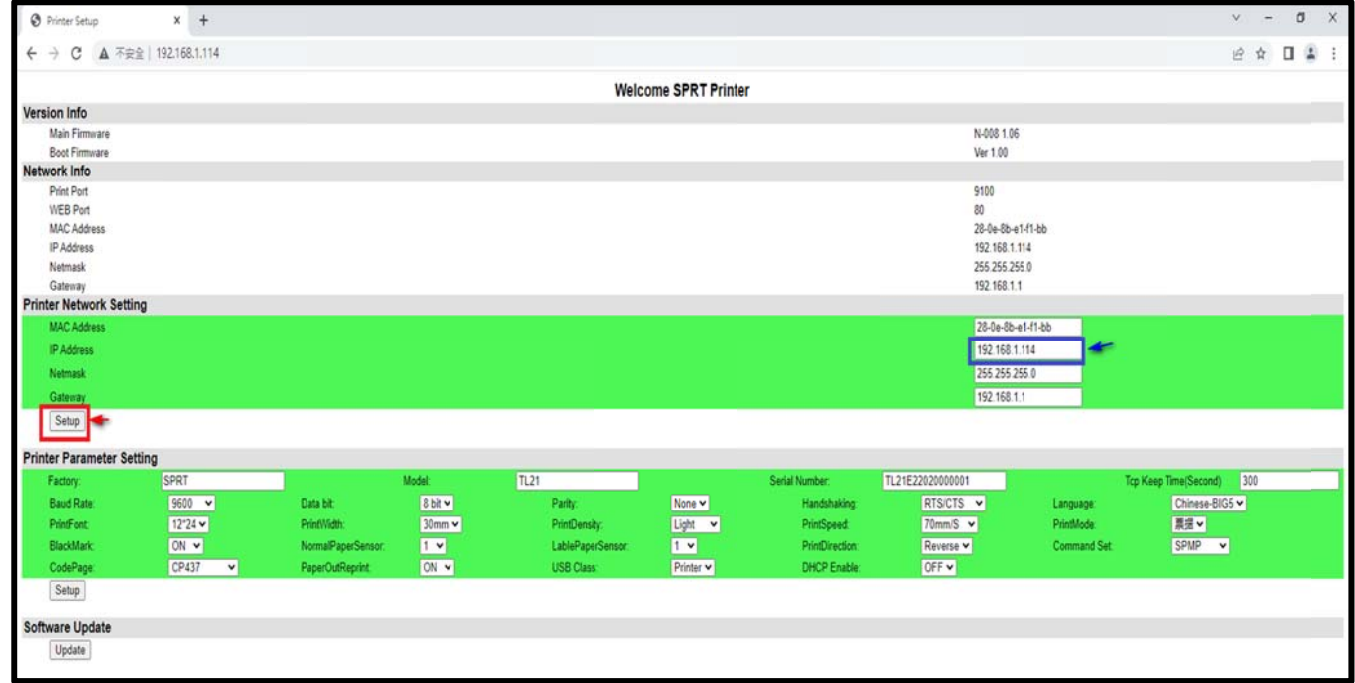

- 6. 印表機 IP 變更成功後,電腦端請改回原 IP 位址(同步驟 3)。
- 7. 安裝驅動程式後 · 印表機連接埠位址設定正確 · 即可測試列印 ·

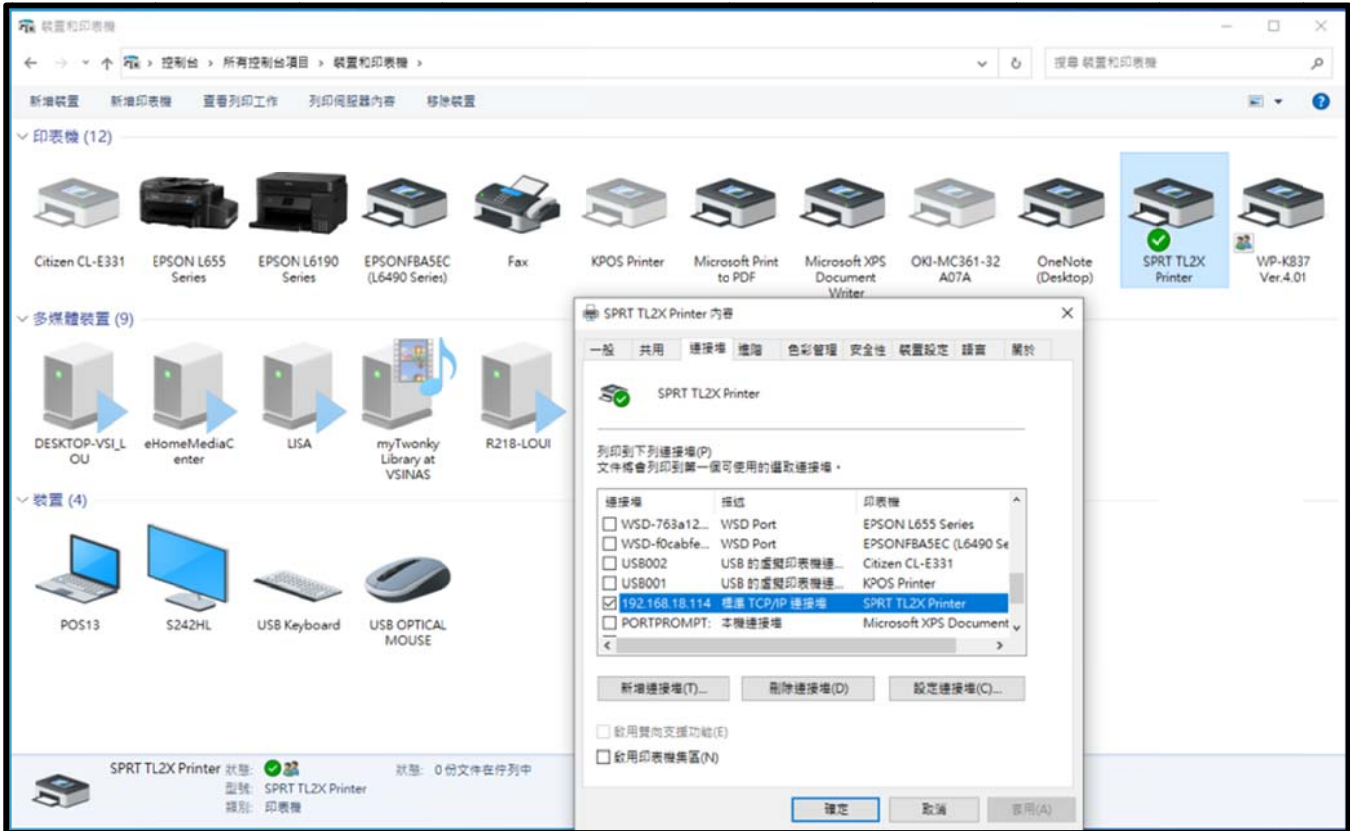